# **Ariba Network Invoice Guide**

**SAP Ariba** 

© 2017 SAP Ariba. All rights reserved.

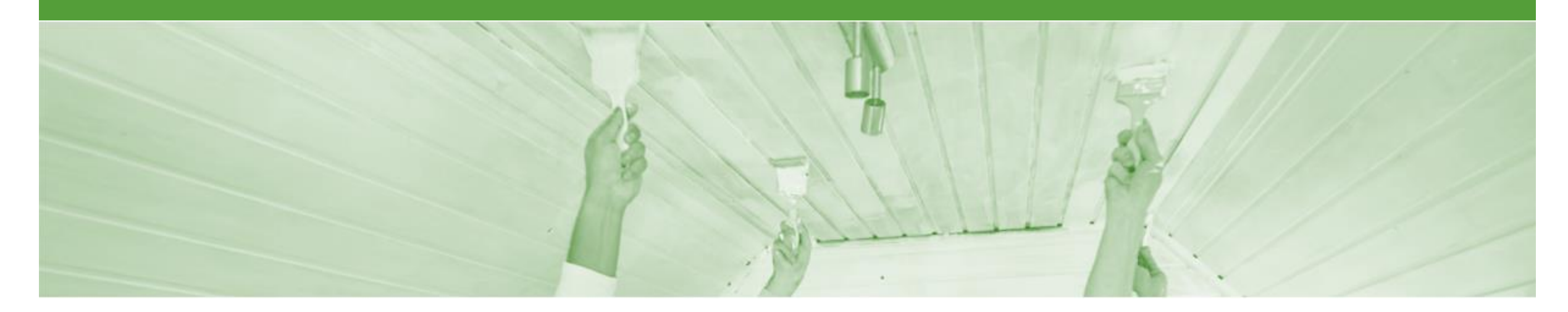

## **Introduction**

The purpose of this document is to provide the information suppliers need to effectively transact with DuluxGroup via the Ariba Network. This document provides step by step instructions, procedures and hints to facilitate a smooth flow of procurement between DuluxGroup and supplier.

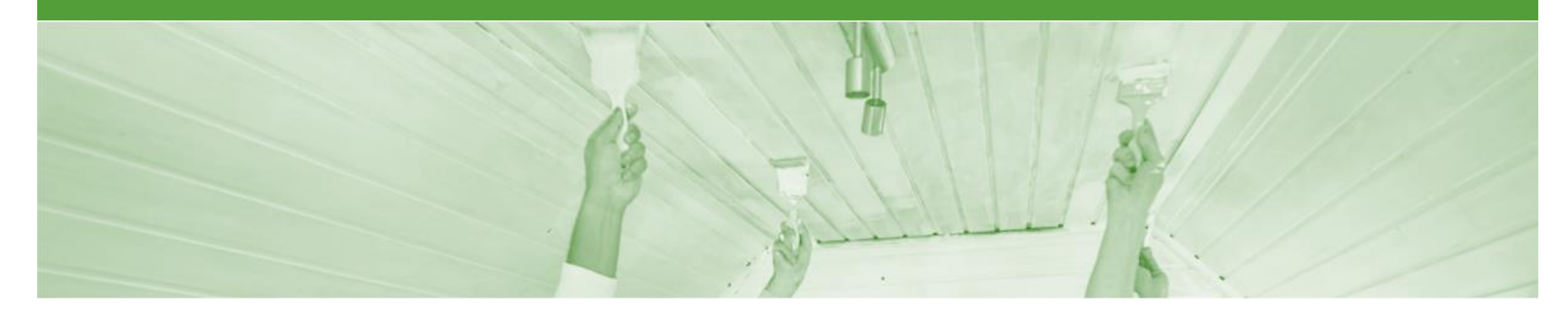

## **Table of Contents**

**Select by clicking on the links:**

#### [Standard Invoice](#page-3-0)

- Invoicing [General Information](#page-4-0)
- [Begin the Invoice](#page-5-0)
- [Standard Invoice –](#page-6-0) Header Level
- [Standard Invoice –](#page-7-0) Add to Header
- [Standard Invoice –](#page-7-0) Line Level
- Standard Invoice [Shipping at Line Items](#page-8-0)
- [Standard Invoice –](#page-8-0) Review
- [Invoice Status](#page-9-0)
	- [Locating the Invoice Status](#page-10-0)
- [Line Item Credit Memo](#page-11-0)
	- [Begin the Line Item Credit Memo](#page-12-0)
	- [Line Item Credit Memo](#page-13-0)
- **[SAP Ariba Training Survey](#page-16-0)**
- **[Support](#page-17-0)**

<span id="page-3-0"></span>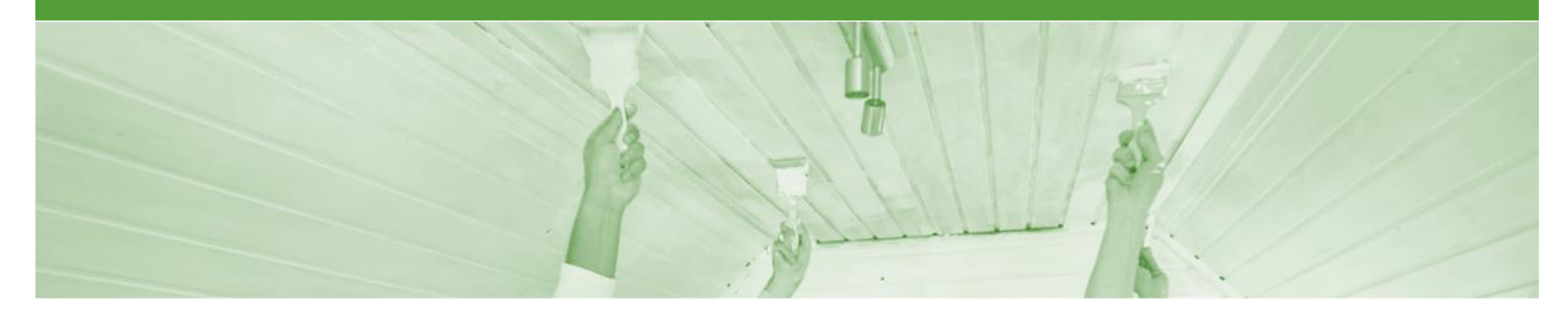

## **Standard Invoice**

- All orders received via the Ariba Network require an invoice to be created in the Ariba Network, *do not* submit an invoice by post or email.
- The Invoice# refers to your internal invoice number
- Partial invoicing is allowed.
- Shipment Notices are required before invoicing DuluxGroup.
- An invoice quantity cannot exceed a shipped quantity, however suppliers are able to short ship
- All PO's received through the Ariba Network must have the invoice created in the Ariba Network, do not send a copy via any other means.
- When following up the progress of an invoice that does not have a scheduled payment; check for the goods receipt notice in Order History.
- Contact the applicable DuluxGroup plant/warehouse directly to investigate the missing good receipt

### <span id="page-4-0"></span>**Invoicing - General Information**

The **Orders and Releases** page **displays a summary of all purchase orders.**

The Order Number displayed is generated by the Buyers system.

Users can sort various columns in alphabetical or numerical order by clicking on the header title, for example clicking on "Order Status" will sort in alphabetical order from A to Z, and by clicking once more, it will sort from Z to A.

**Note (N):** The Actions drop down list is located at the far right of the screen allows users to Create Invoice documents without opening the order.

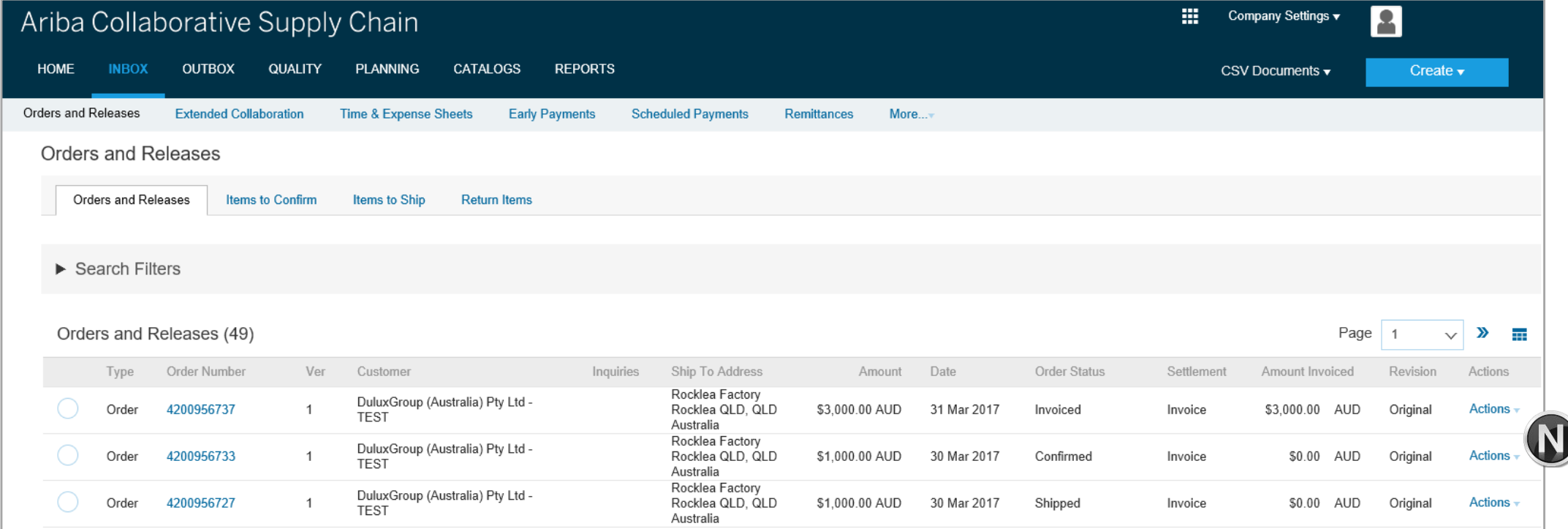

### <span id="page-5-0"></span>**Begin the Invoice**

- 1. Click **Inbox** tab on the **Dashboard.**
- $\triangleright$  Screen displays: Orders and Releases
- 2. Click the **Order Number** to open the order.
- $\triangleright$  Screen displays: Purchase **Order**
- $\triangleright$  View the Purchase Order.
- 3. Click **Create Invoice – Standard Invoice.**
- $\triangleright$  Screen displays: Create Invoice

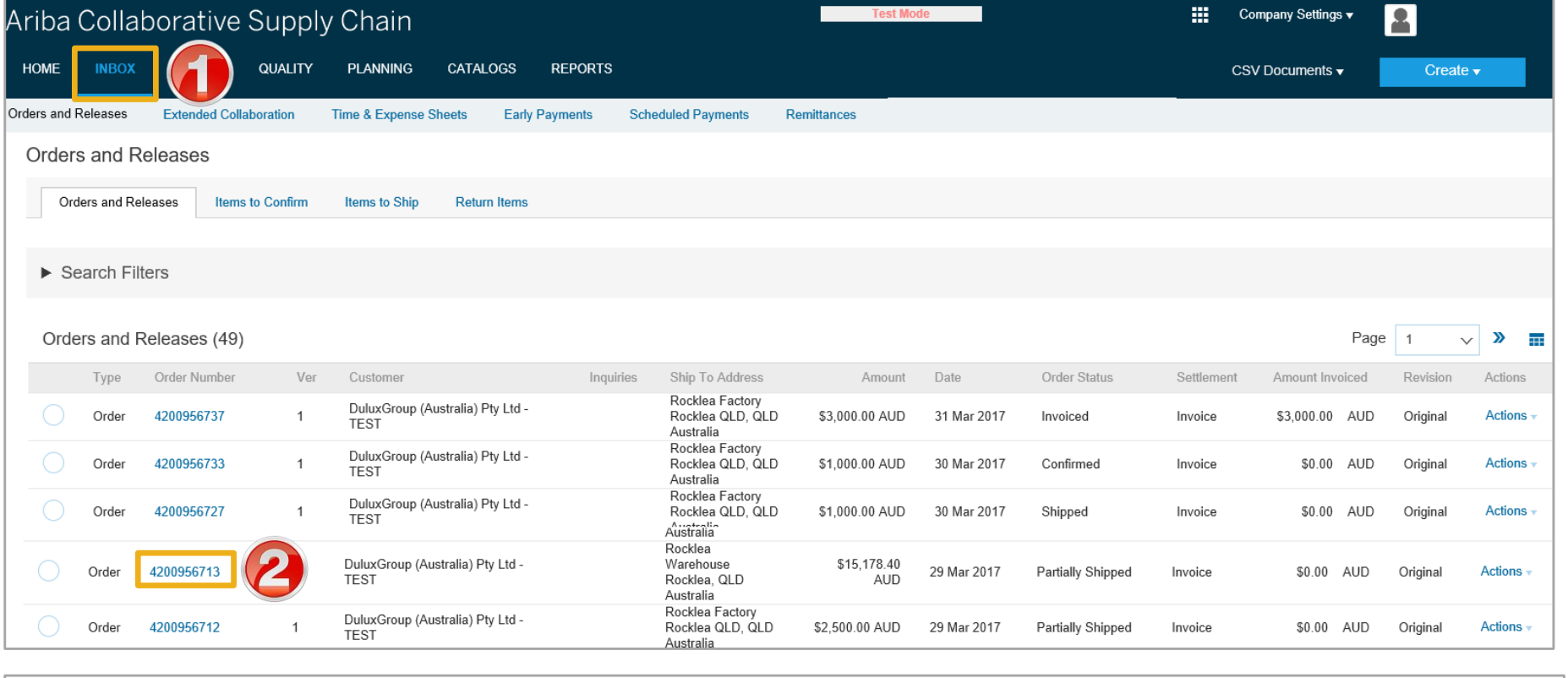

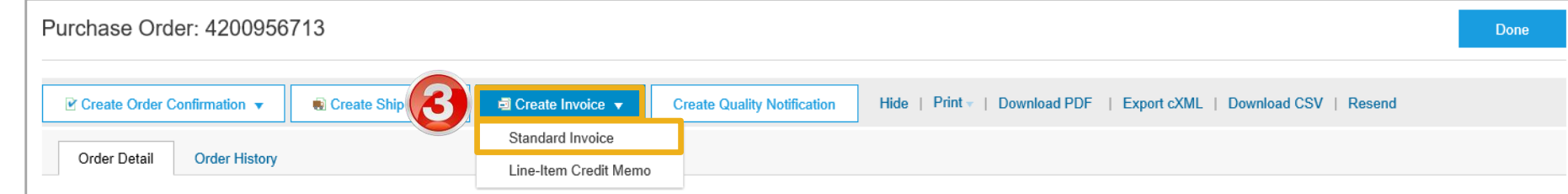

### <span id="page-6-0"></span>**Standard Invoice – Header Level**

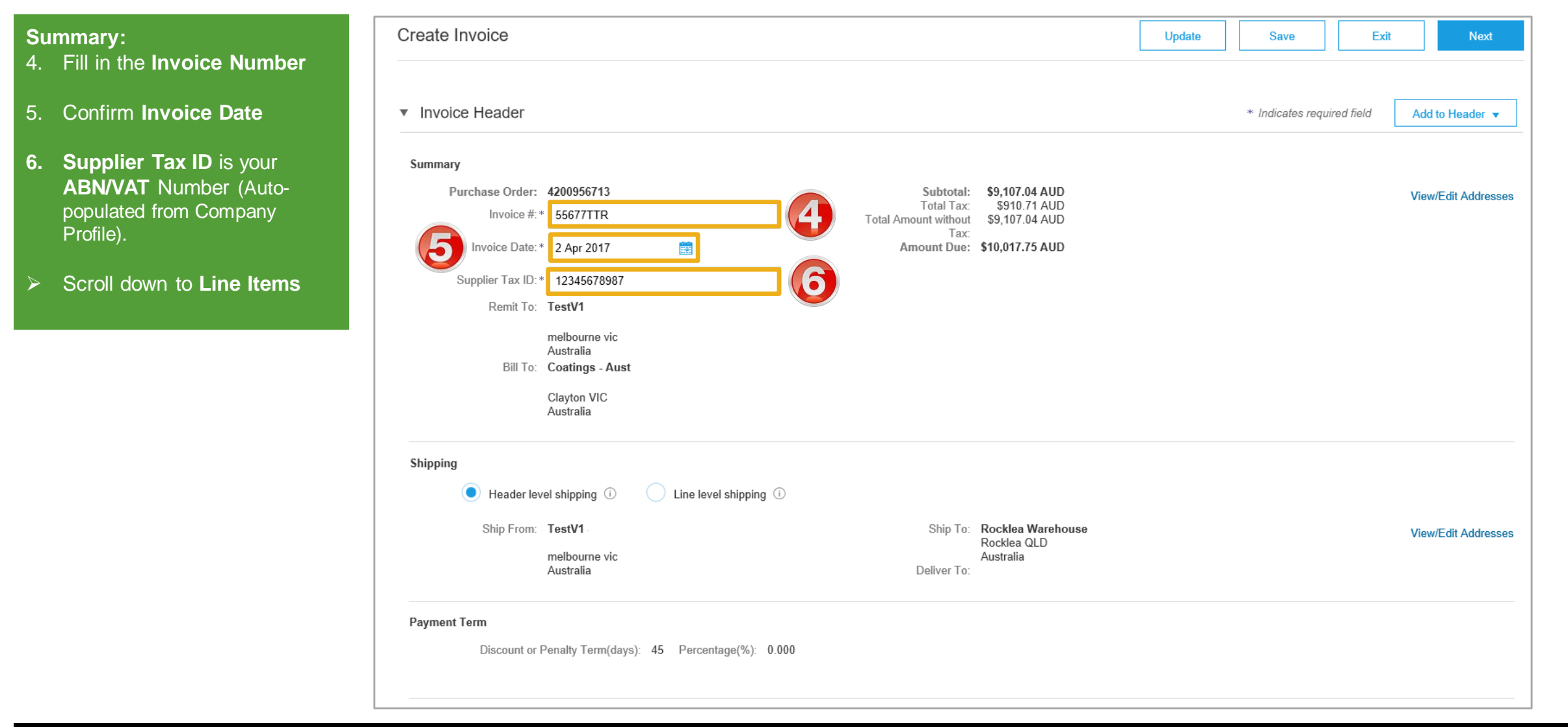

### <span id="page-7-0"></span>**Standard Invoice – Line Level**

**Note:** Confirm or enter the correct quantity for each item

- $\triangleright$  If the default Tax category is incorrect, contact DuluxGroup.
- 7. Click **Next**
- $\triangleright$  Screen displays: Create Invoice Summary

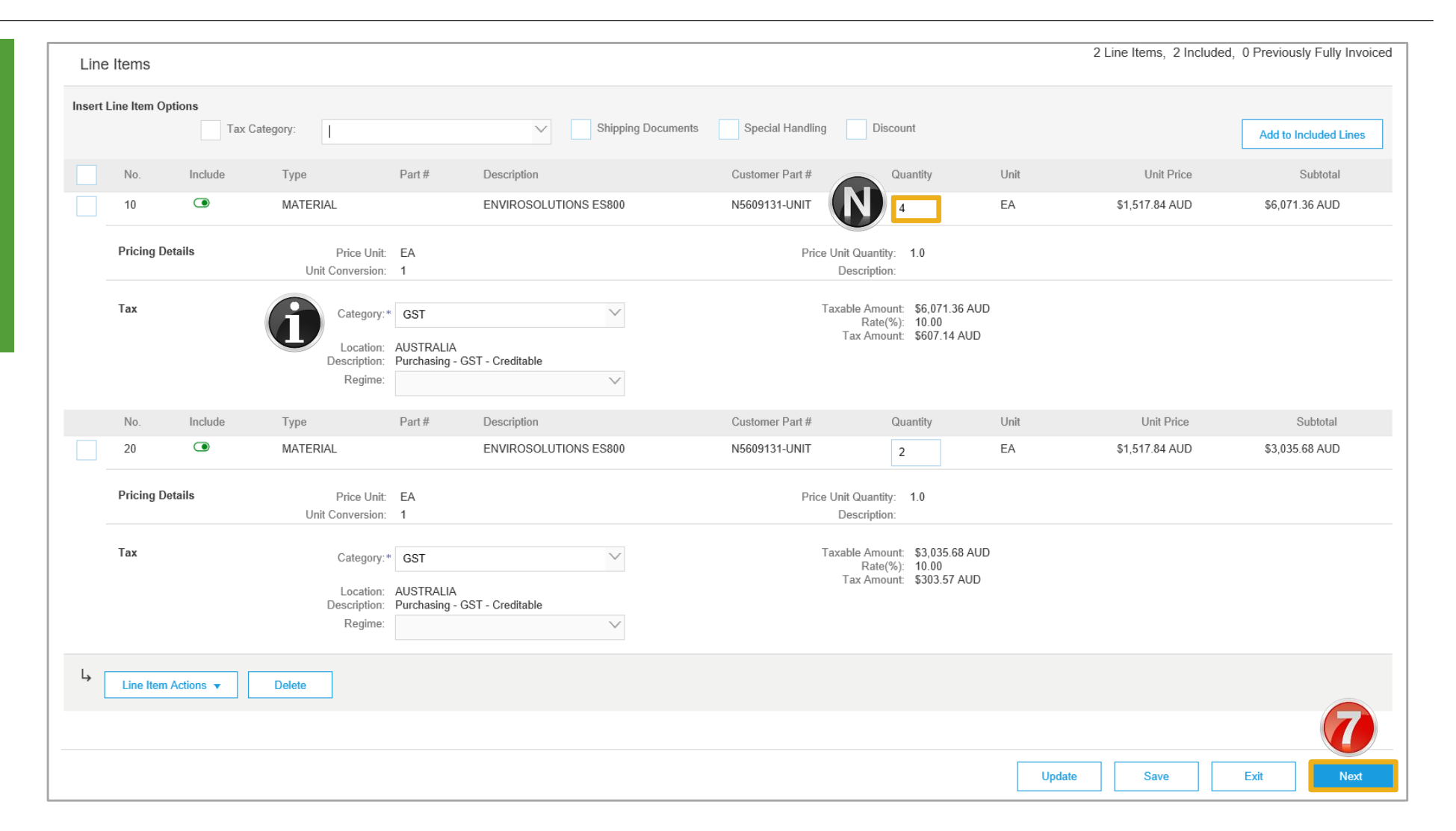

### <span id="page-8-0"></span>**Standard Invoice – Review**

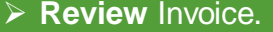

- 8. Click **Submit** to send the Invoice.
- $\triangleright$  Screen displays: system message – 'Print' to print a copy of the Invoice or 'Exit' to exit Invoice creation
- $\triangleright$  Screen returns to the Purchase Order the Order Status has changed to Partially/Invoiced

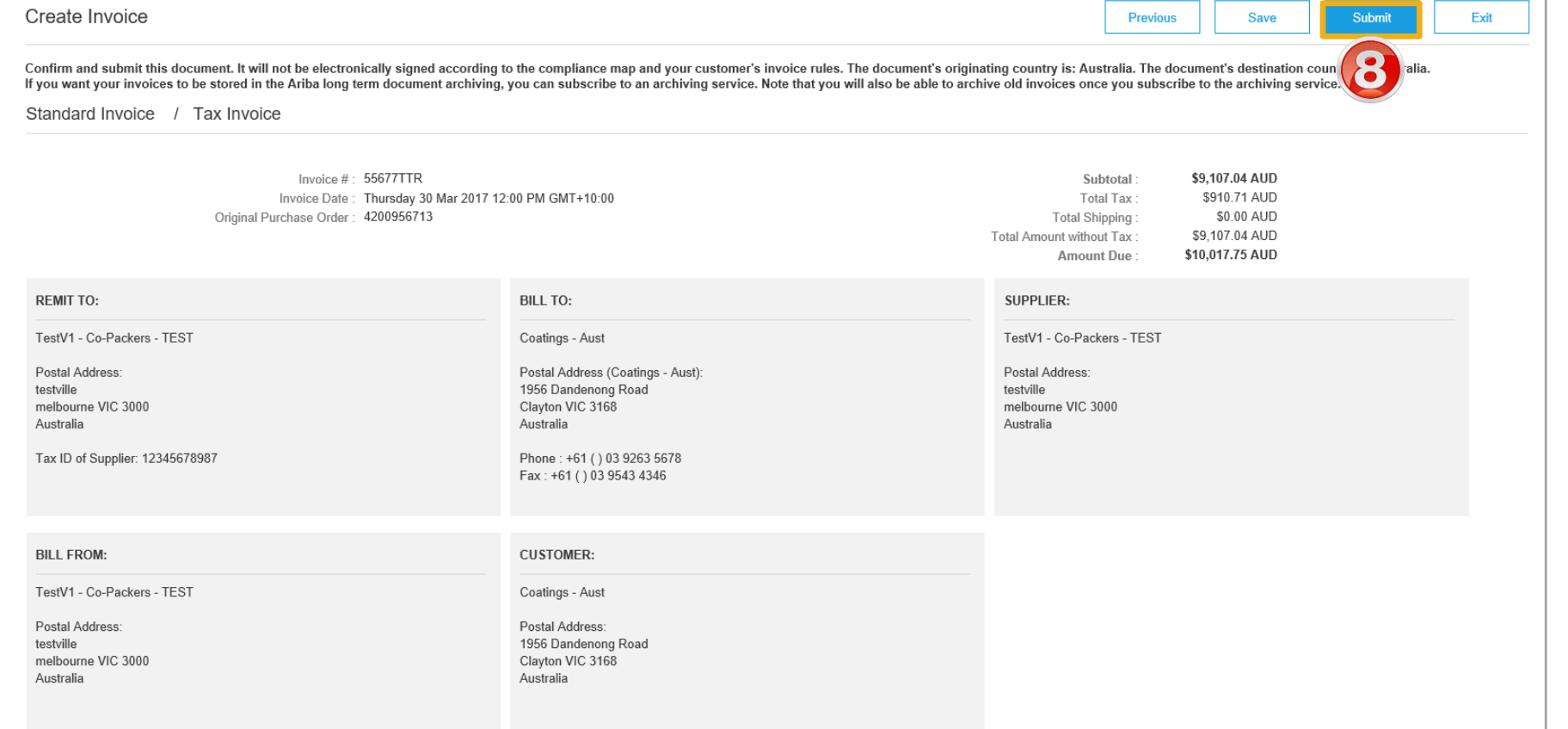

<span id="page-9-0"></span>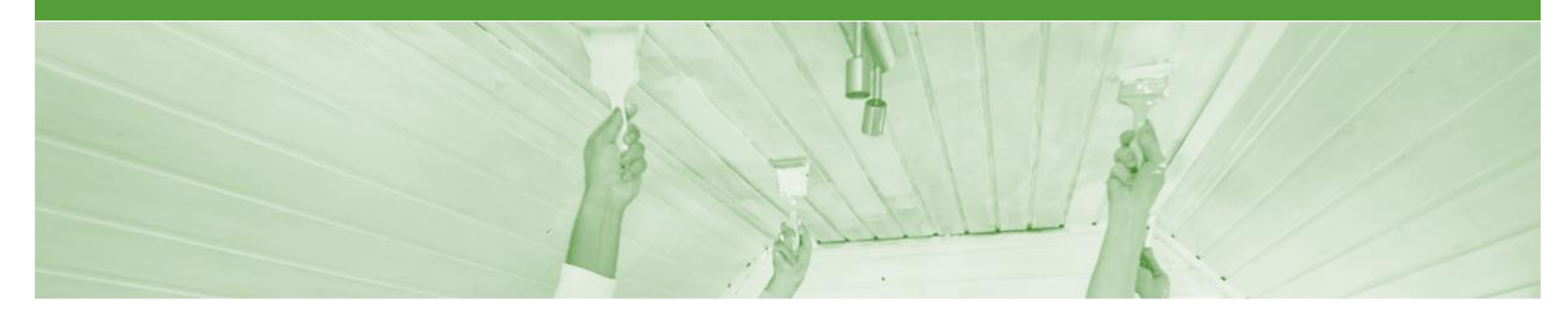

## **Invoice Status**

- The status of the Invoice will change as it progresses through DuluxGroup's approval process
- There are 4 Invoice Statuses:
	- **Sent**  you have sent the invoice to DuluxGroup
	- **Approved** DuluxGroup has reviewed the Invoice and it has been approved for payment
	- **Paid** The invoice has been paid
	- **Rejected** The invoice has been rejected, open the invoice and review rejection reason

### <span id="page-10-0"></span>**Locating the Invoice Status**

- 1. Click the **Outbox** tab on the Dashboard.
- $\triangleright$  Screen displays: Invoices
- 2. On the far right hand side of the page there is the **Invoice Status** column.

The **Invoice Statuses** are:

- **Sent**
- **Approved**
- **Paid**

• **Rejected –** (Highlighted Red to indicate action is required)

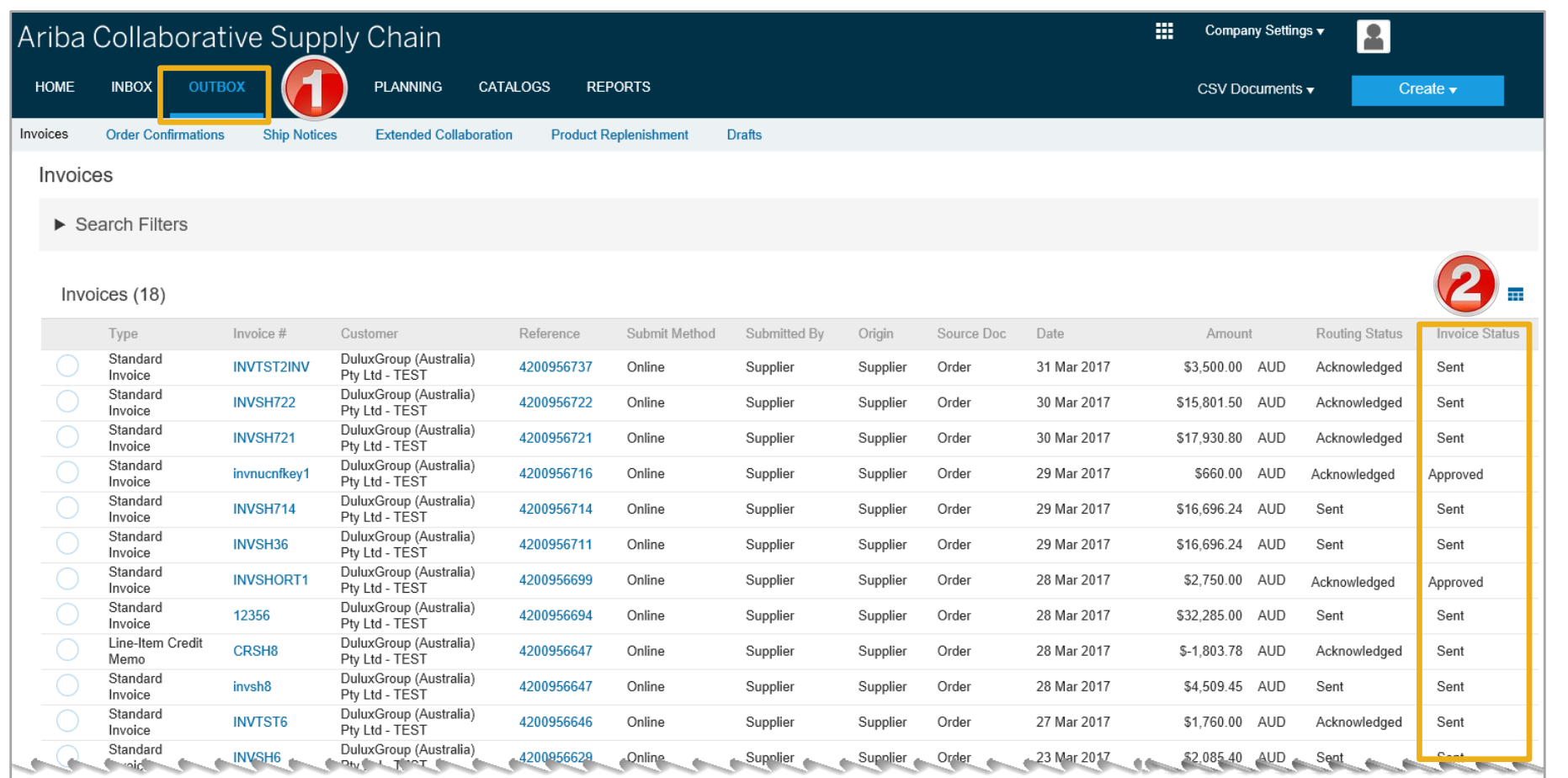

<span id="page-11-0"></span>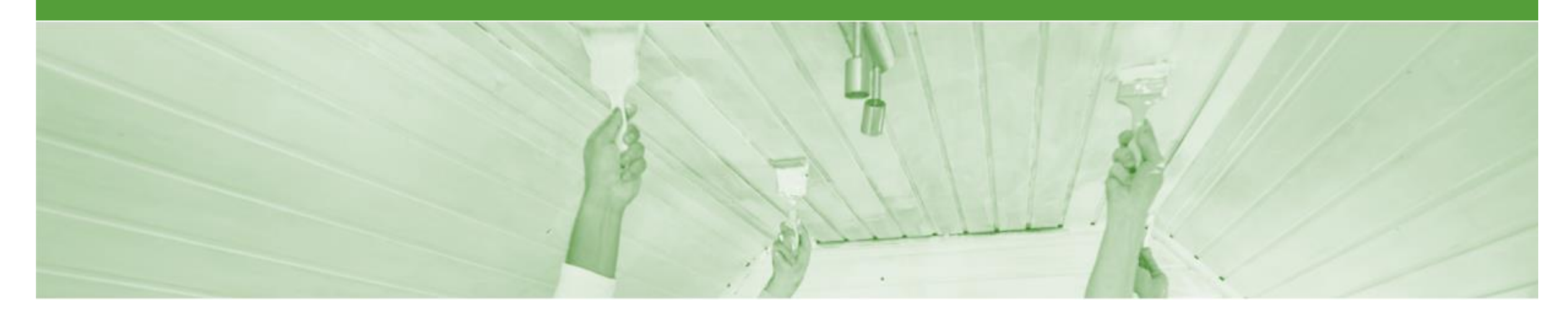

## **Line Item Credit Memo**

- Line Item Credit Memo (LICM) can be sent to DuluxGroup via the Ariba Network and do not need to be sent in the mail
- *Do not* send a credit not by post or email if it has been submitted via the Ariba Network.
- Please also note the following when creating Credit Memos:
	- Credits are supported against specific line items from a previously submitted invoice
	- Credits can be for full or partial amounts

### <span id="page-12-0"></span>**Begin the Line Item Credit Memo**

- 1. Click the **Outbox** tab on the Dashboard.
- $\triangleright$  Screen displays: Invoices
- 2. Click on the **Invoice #.**
- 3. Click on **Create Line-Item Credit Memo.**
- $\triangleright$  Screen displays: Create Line-Item Credit Memo

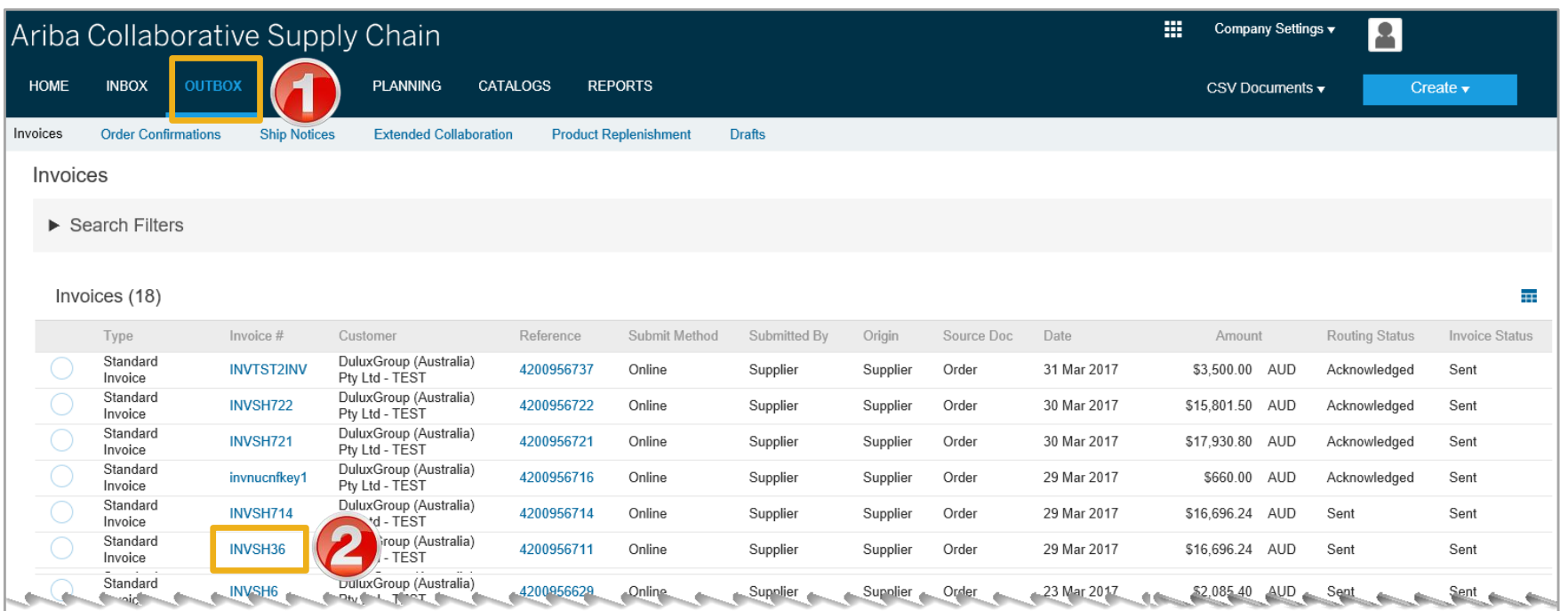

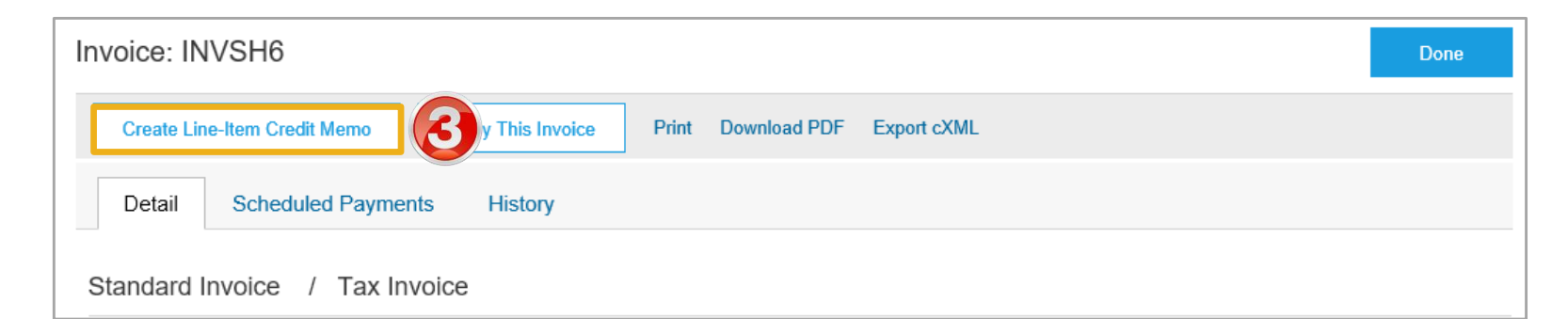

### <span id="page-13-0"></span>**Line Item Credit Memo**

#### 4. Enter a **Credit Memo #**

- All other information in the Summary, Tax, Shipping, Special Handling, Discount, and Additional Fields should default
- 5. Enter a **Reason for Credit Memo.**

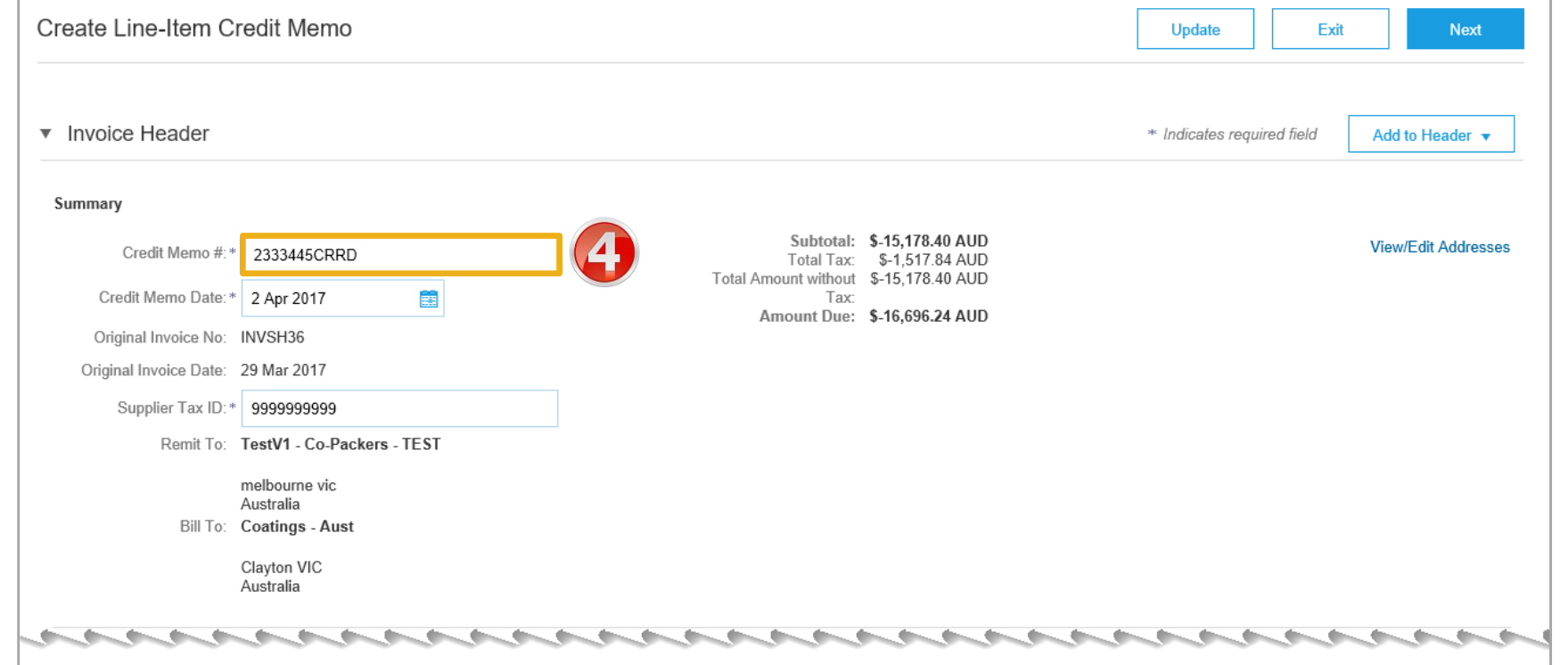

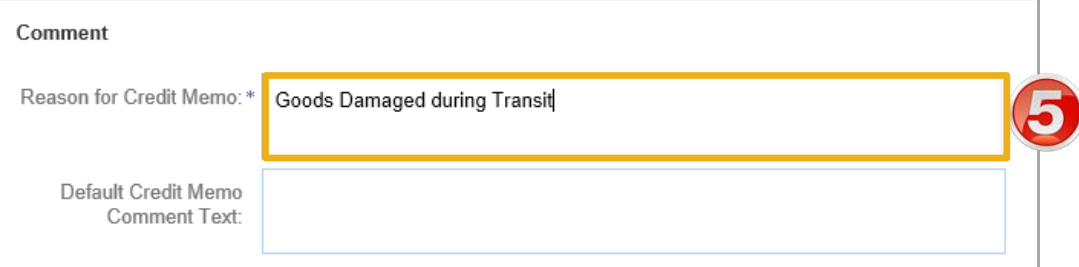

### **Line Item Credit Memo cont.**

- 6. Check **Quantity** (The Quantity must contain a negative number e.g. -1).
- 7. Click **Next.**
- $\triangleright$  Screen displays: Create Line-Item Credit Memo review

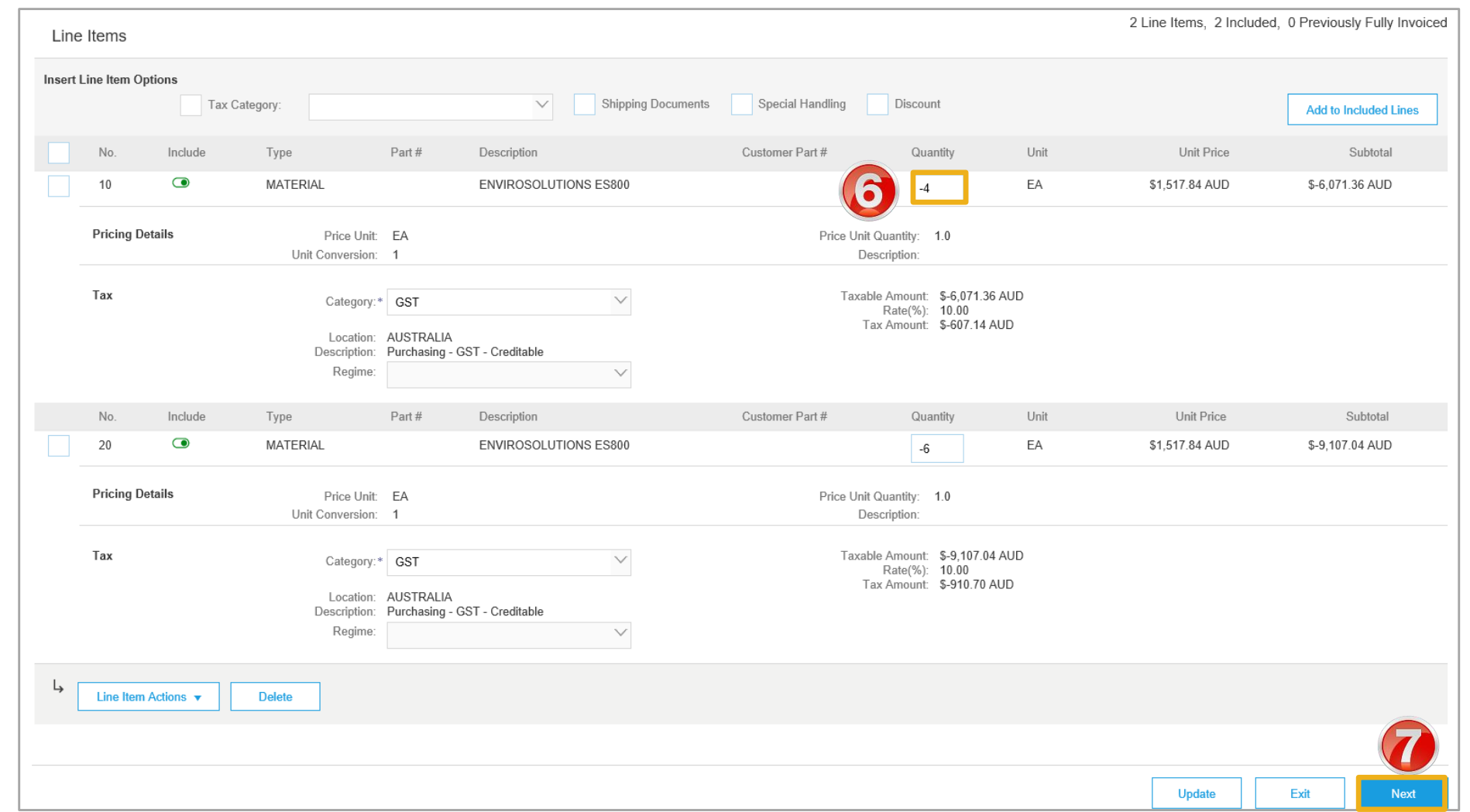

### **Line Item Credit Memo cont.**

#### **Review** Credit Memo.

#### 8. Click **Submit.**

 $\triangleright$  Screen returns – Invoice

Note: When you return to the Purchase Order the Order Status has changed to Partially Invoiced or the previous Order Status.

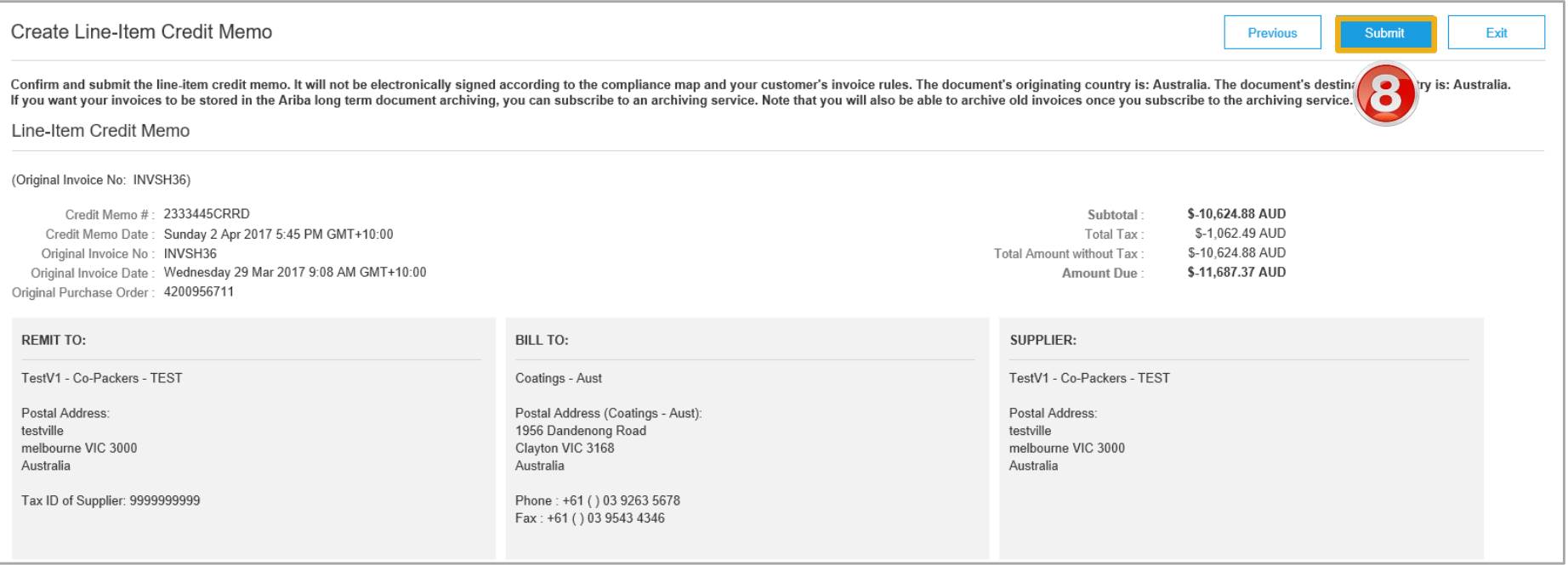

<span id="page-16-0"></span>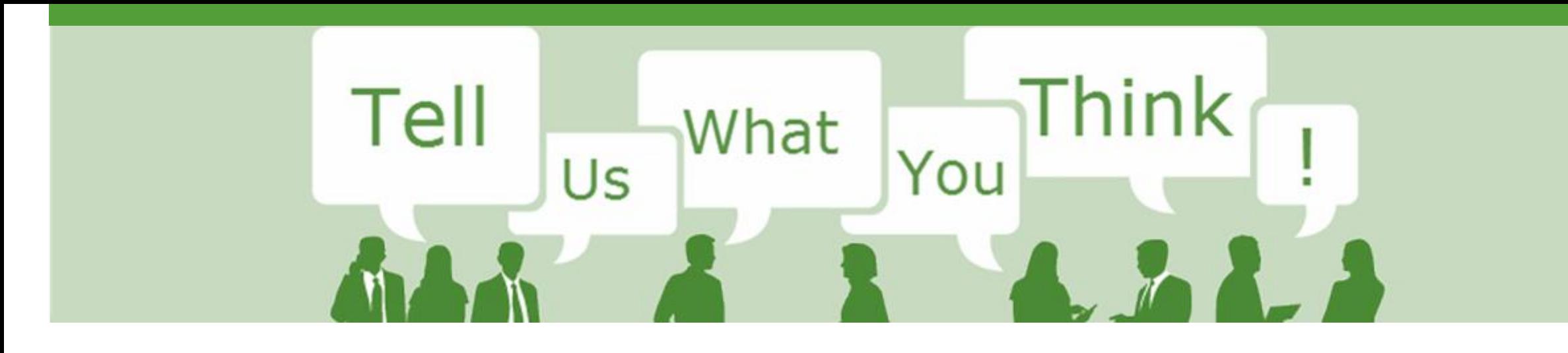

# **SAP Ariba Training Survey**

Please take a moment to complete our quick survey as we value your opinion and honest feedback.

The survey will take approximately five minutes and is anonymous.

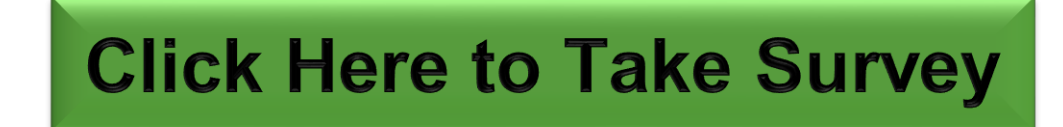

<span id="page-17-0"></span>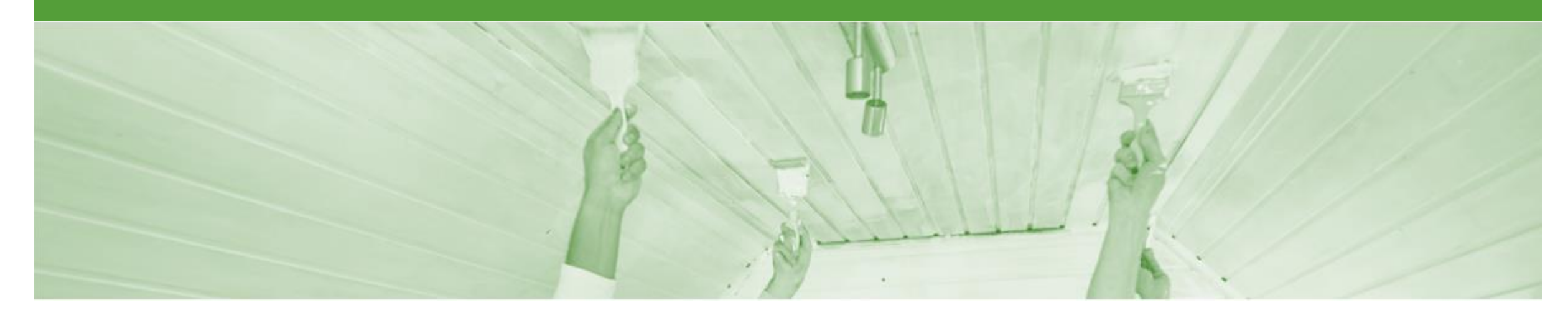

# **Support**

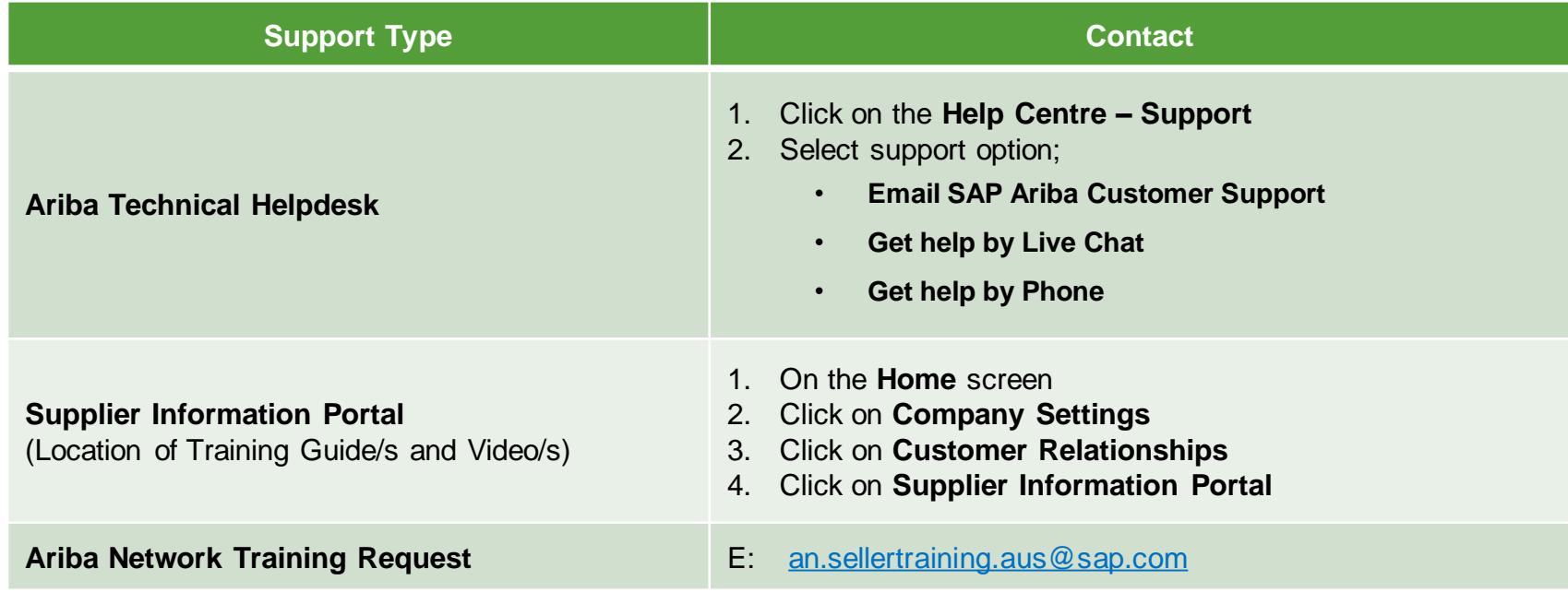